# Návod: aplikace volby.jcu.cz

#### Adresa pro přihlášení do aplikace: https://volby.jcu.cz

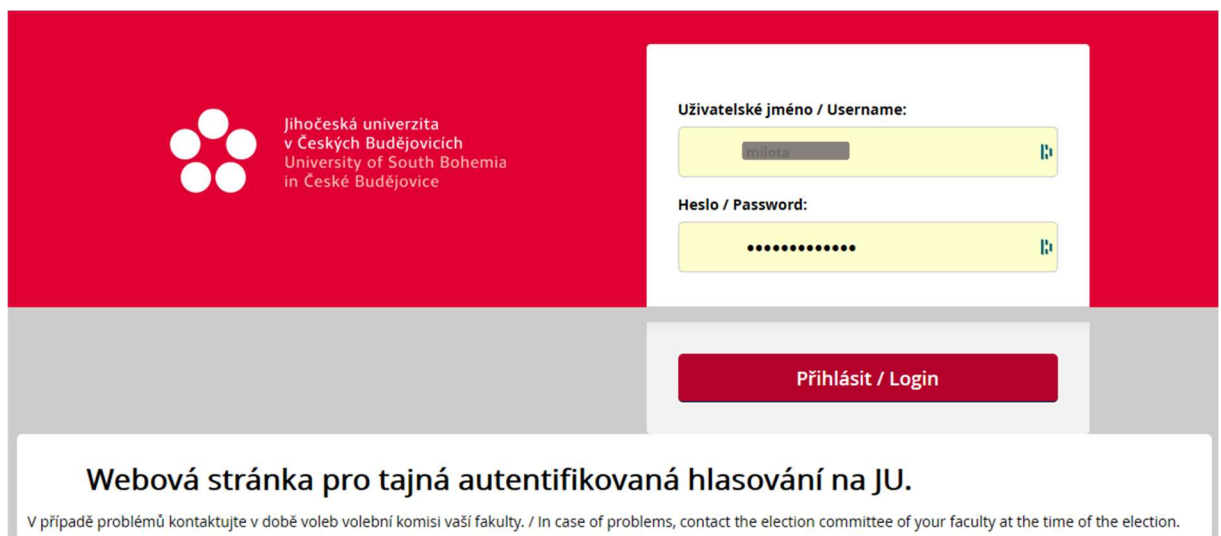

#### Výběr voleb (nabídnou se jen ty, které jsou otevřené a přístupné přihlášenému uživateli):

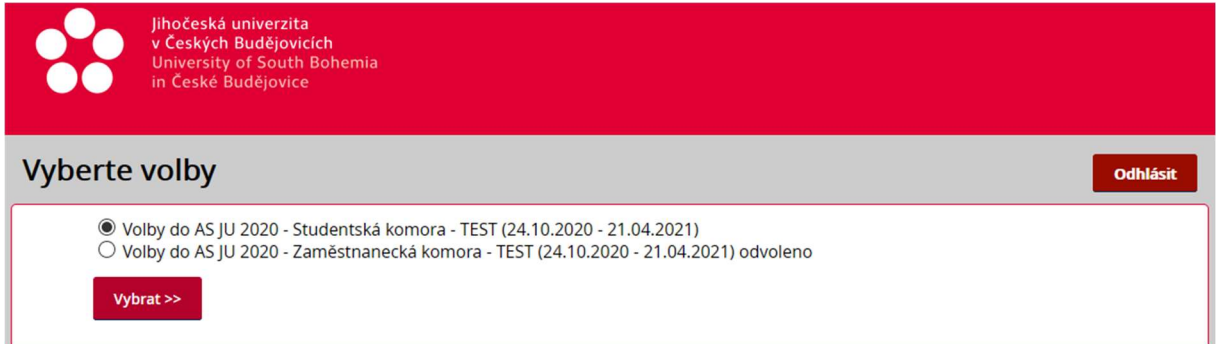

U voleb, kde uživatel již volil je uvedeno "odvoleno" (aplikace umožňuje voliči po dobu, kdy jsou volby otevřené změnit svou volbu po zadání tajného klíče, který si volič sám nastaví – viz dále).

Po výběru voleb se zobrazí okno pro provedení volby. Na ní je zobrazeno jméno voliče, název komory, do které je prováděna volba a počet hlasů, které má volič k dispozici.

Na zobrazeném Volebním lístku volič provede volbu kandidátů:

- zaškrtne volené kandidáty na volebním lístku
- zadá klíč a jeho potvrzení pro možnost změny volby
- · odešle volbu pomocí tlačítka "Hlasovat / Vote"

Volič může rovněž neprovést volbu pomocí tlačítka "Vybrat volby" nebo se rovnou odhlásit pomocí tlačítka "Odhlásit":

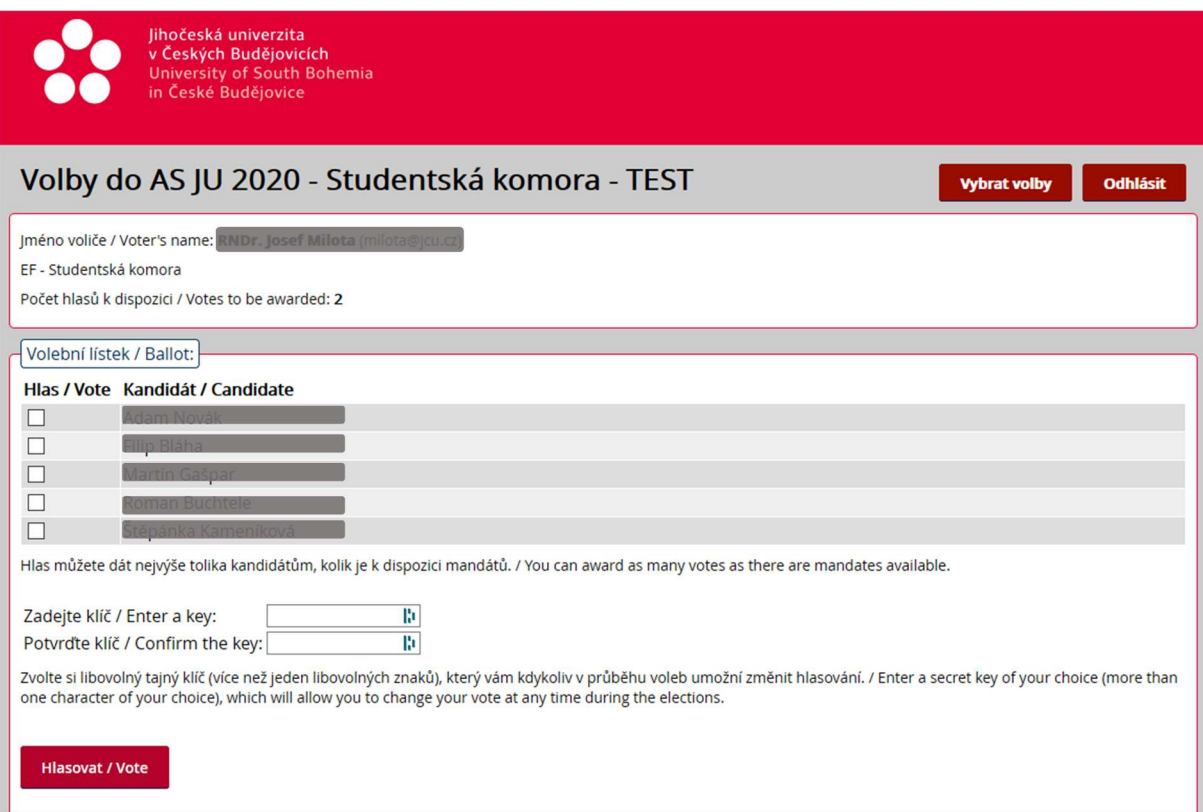

## Po provedení volby se zobrazí informace o potvrzení právě provedené volby:

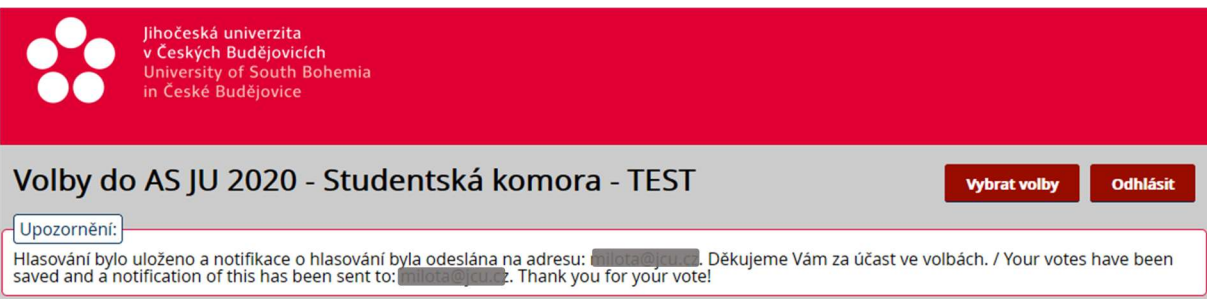

### a na e-mailovou adresu voliče je odesláno potvrzení o provedené volbě:

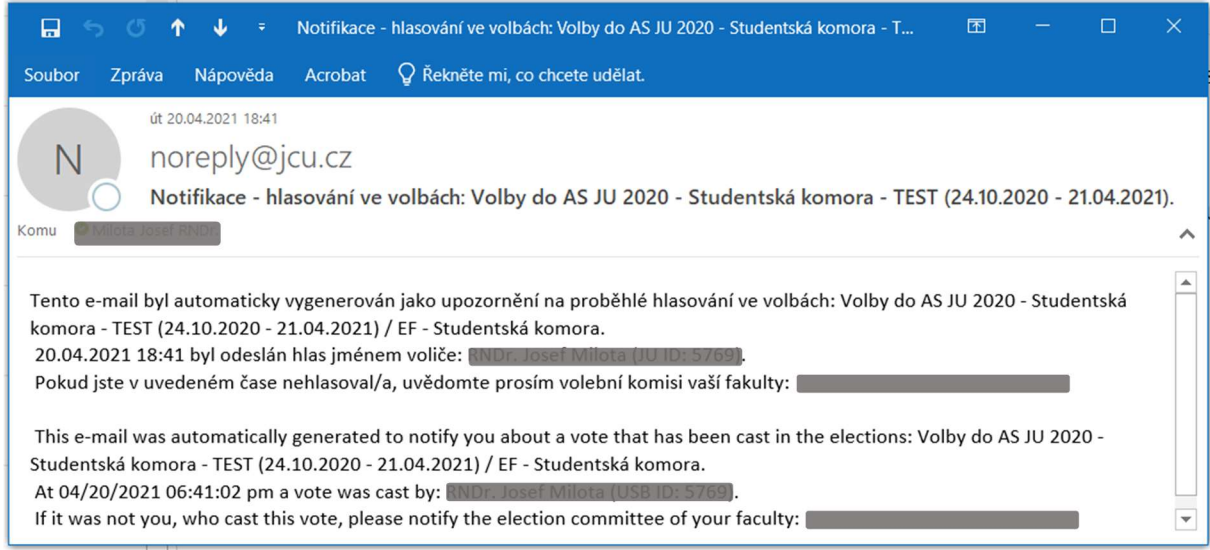

V e-mailu je také uvedena kontaktní e-mailová adresa volební komise pro příslušné volby.

Změnu své volby může volič provést po výběru voleb, kde již odvolil. Zobrazí se výzva k zadání tajného klíče, který si volič nastavil při provedení volby:

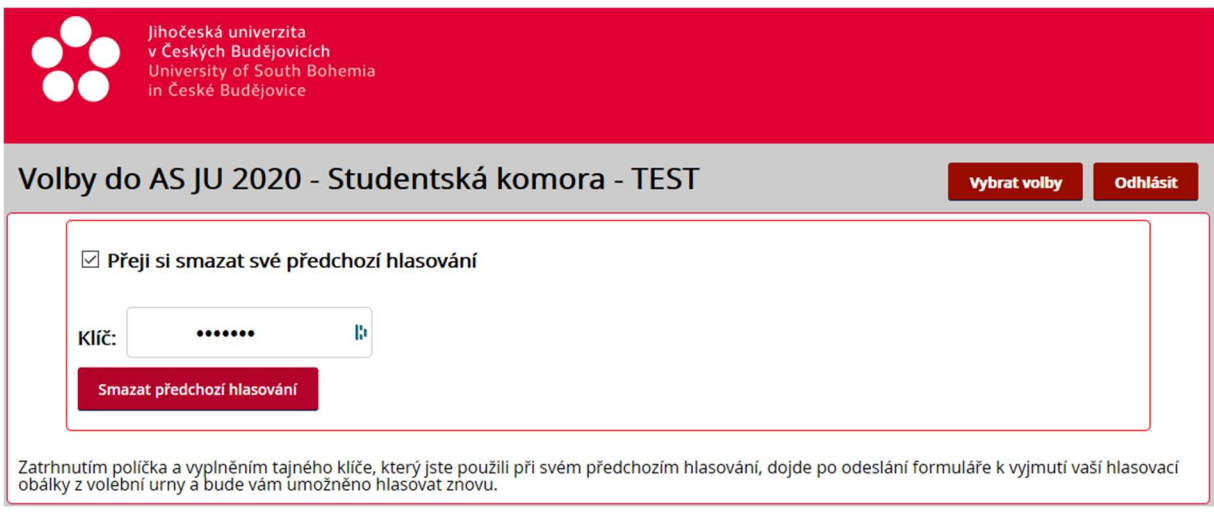

Je třeba zaškrtnout "Přeji si smazat své předchozí hlasování" a zadat klíč. Kliknutím na tlačítko "Smazat předchozí hlasování" dojde k vymazání předchozí volby a volič může provést novou volbu – viz okno pro provedení volby výše.